# <span id="page-0-0"></span>**SPSPSD** DELIVERY POINT MANAGER

# **User Guide**

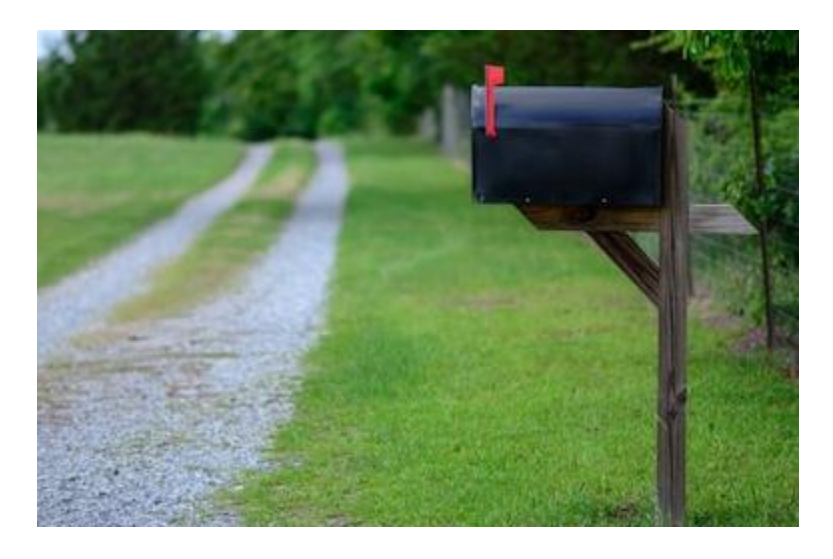

1<sup>st</sup> Edition, Rev. 3

January 2020 Addressing and Geospatial Technology National Customer Support Center Memphis TN 38188-1001 RSD/DPM Help Desk 1.844.565.8226

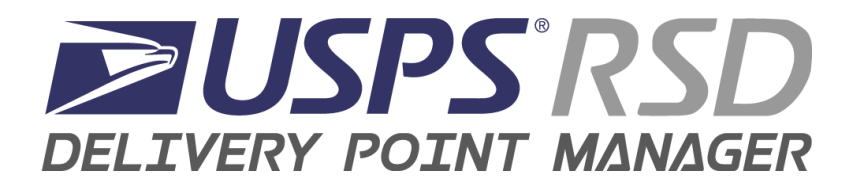

# **Table of Contents**

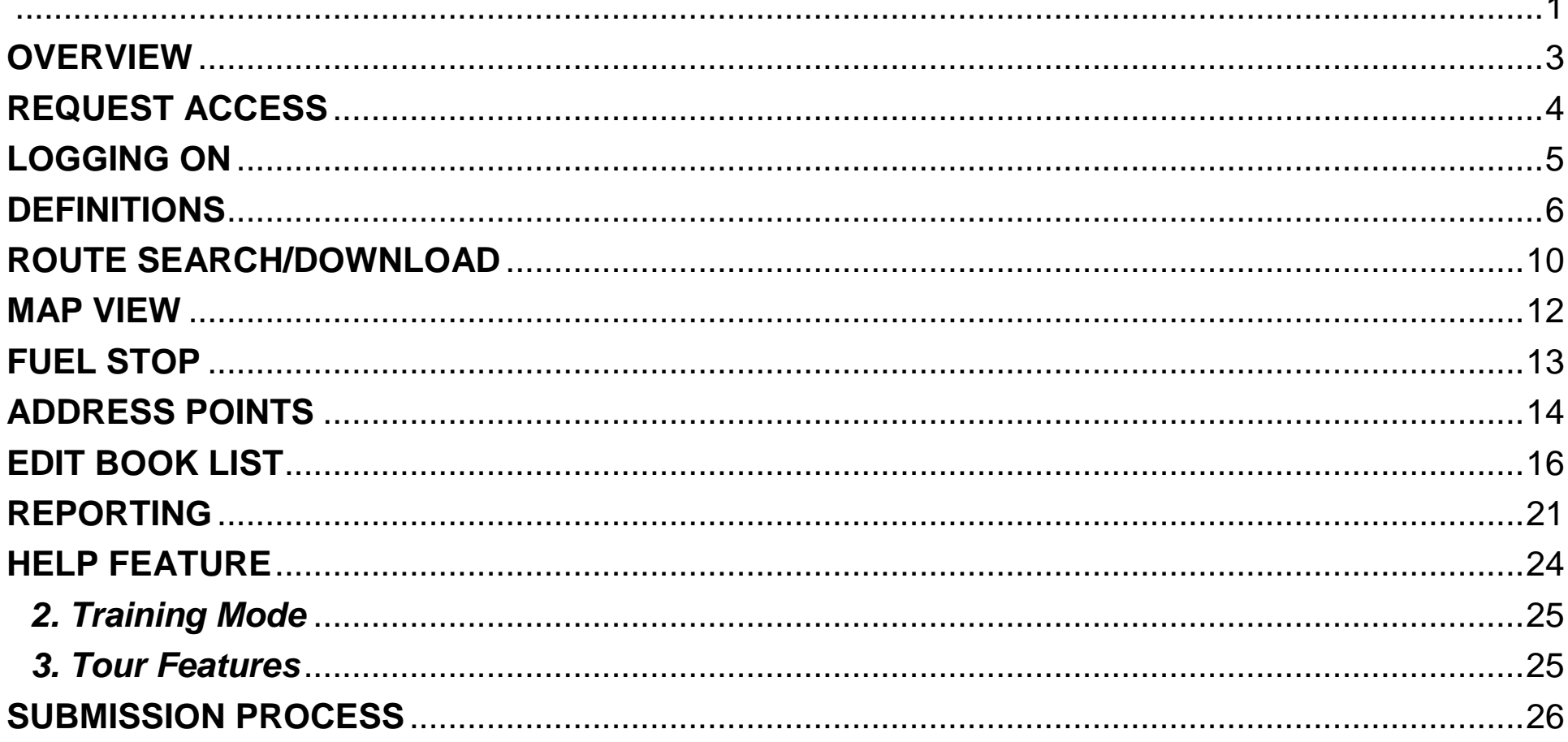

# <span id="page-2-0"></span>**Update Notice**

This online version of USPS RSD Delivery Point Manager User Guide has been updated with changes through 01/24/2020, as follows:

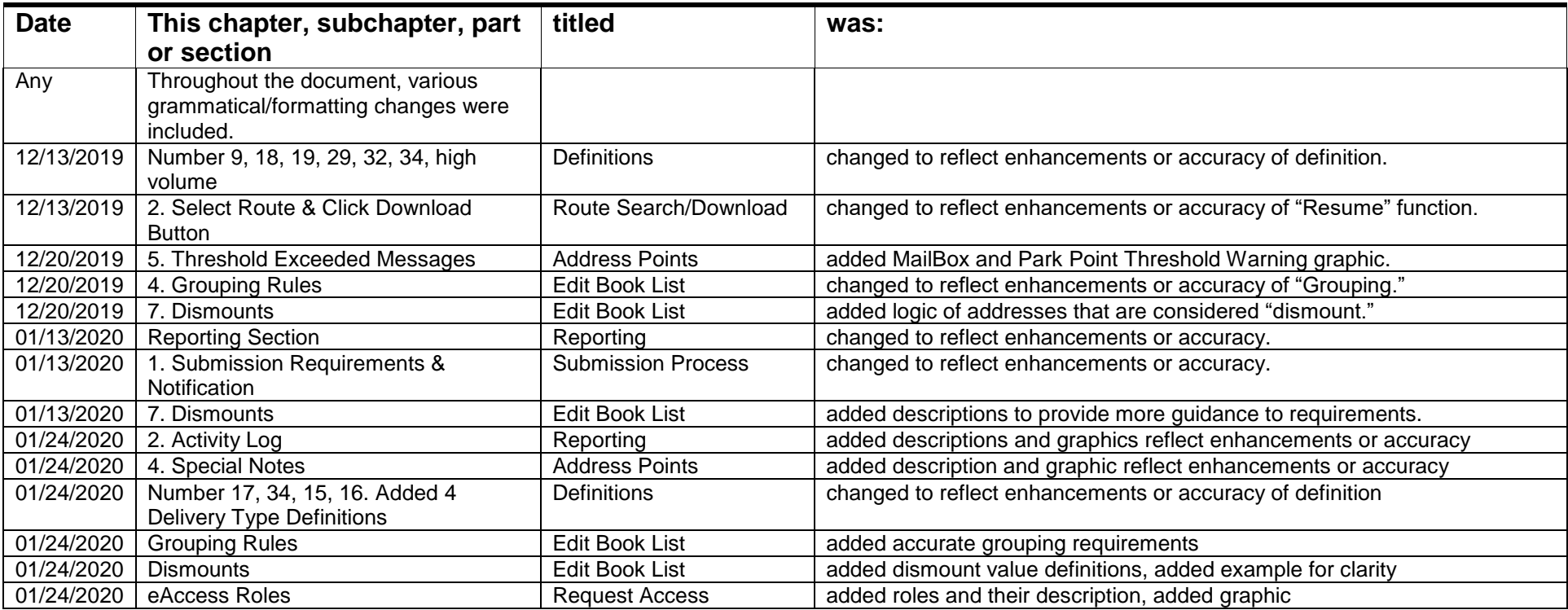

#### **OVERVIEW**

Rural Street Database (RSD) uses the Delivery Point Manager (DPM) to collect the data necessary to calculate the driving, walking and servicing time on the street portion of rural routes. This data is then used in combination with distances to calculate the standard time allowed for driving the segment.

The DPM data required to calculate standard time for driving, walking, and servicing activities on the street portion of all routes.

- Purpose Collect information required about each rural route to allow the calculation of street time.  $\rightarrow$   $\vert$
- Approach Collect Line of Travel (LOT) details to determine walk and drive distances and Delivery Point -> 1 details to calculate service times.
- $\rightarrow$  1 Goal – Capture route and delivery point details.

<span id="page-3-0"></span>**REQUEST ACCESS -** Request access to Delivery Point Manager/DPM by selecting Rural Street Database/RSD through eAccess at:<https://eaccess.usps.gov/>

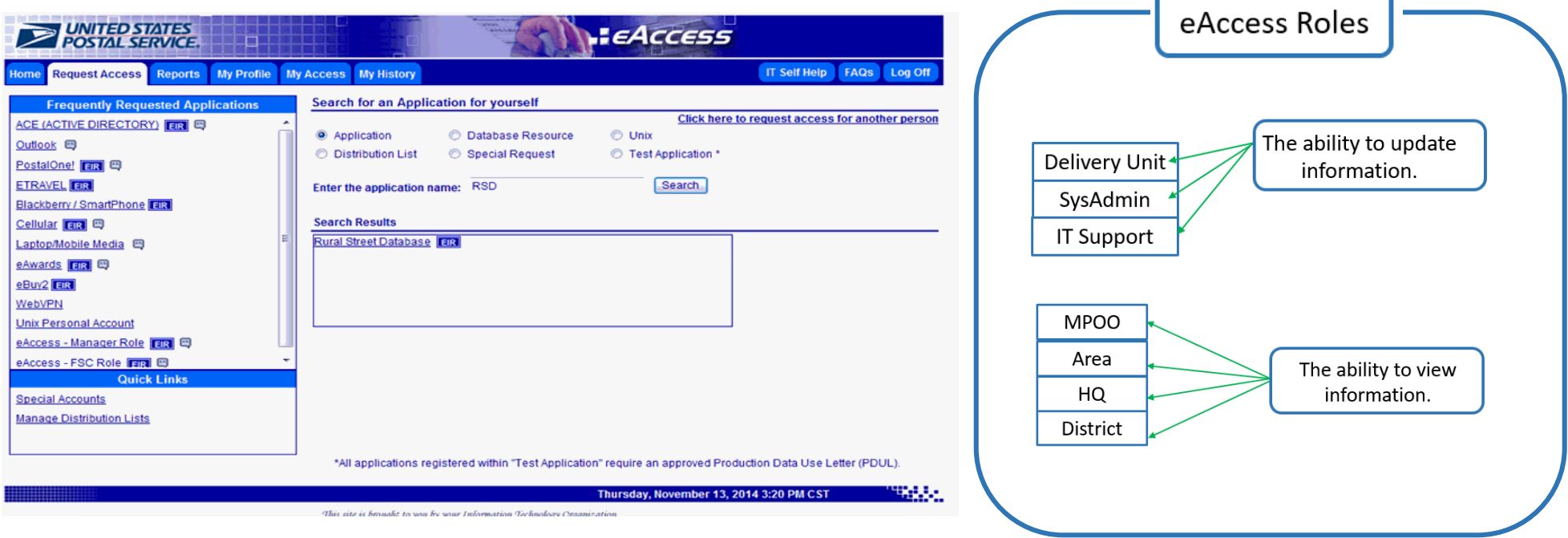

## <span id="page-4-0"></span>**LOGGING ON**

After you receive an e-mail notice that your access has been granted, type [https://rsd-beta.usps.gov](https://rsd-beta.usps.gov/) using Chrome.

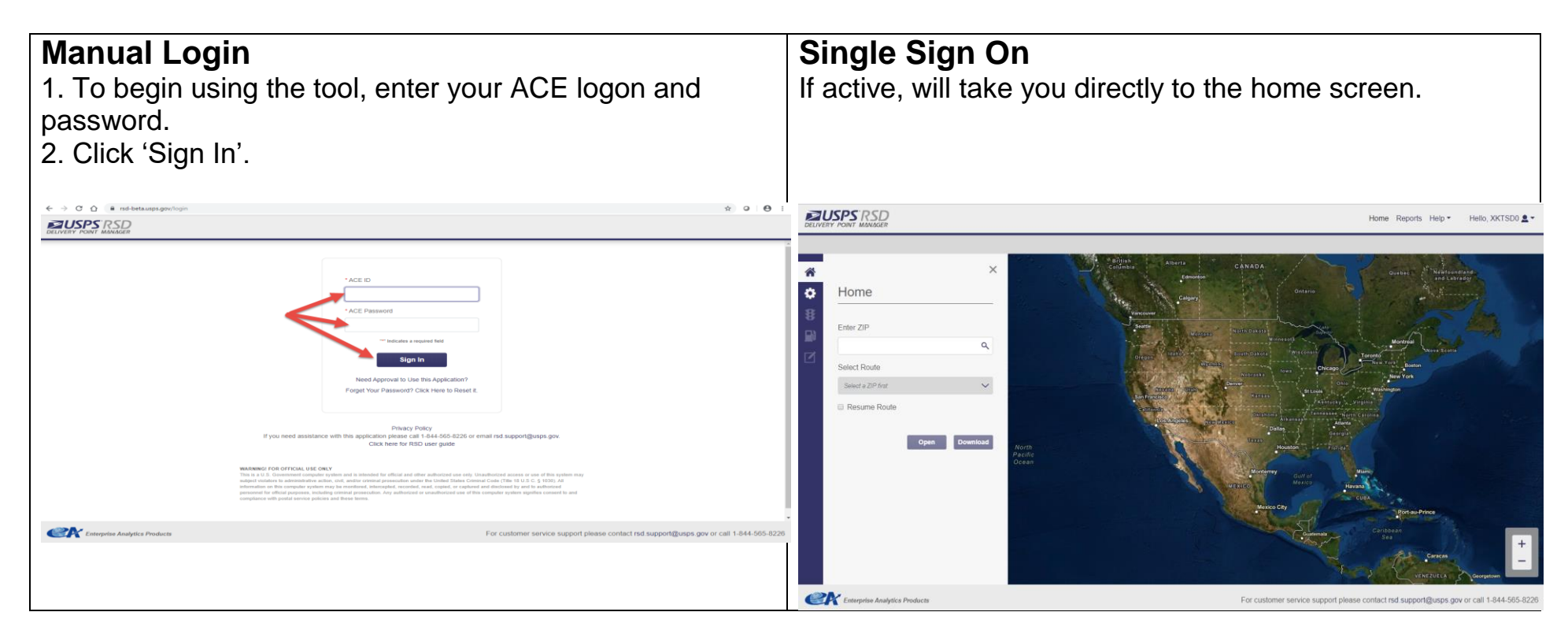

#### <span id="page-5-0"></span>**DEFINITIONS**

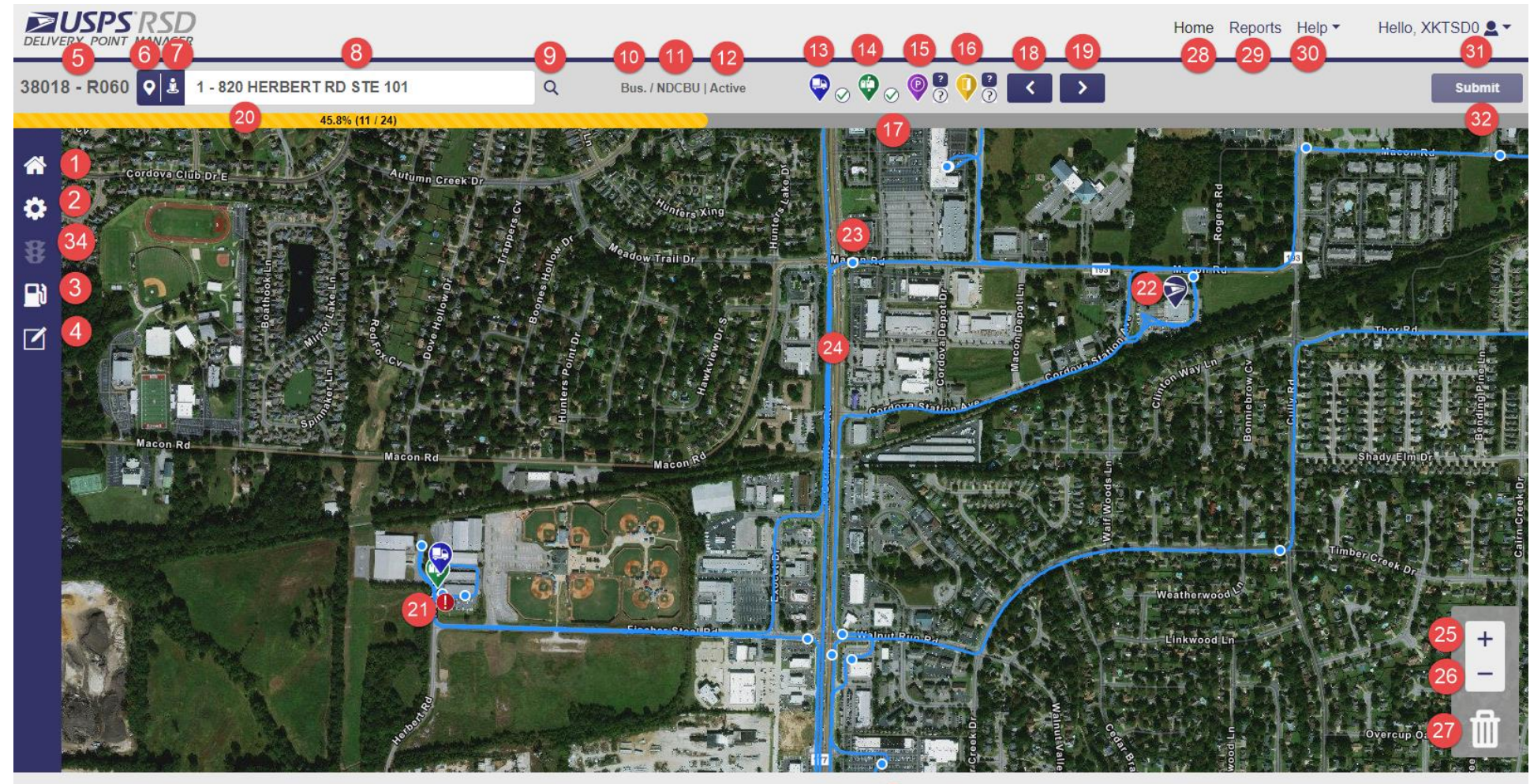

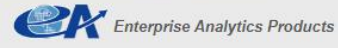

[33] For customer service support please contact rsd.support@usps.gov or call 1-844-565-8226

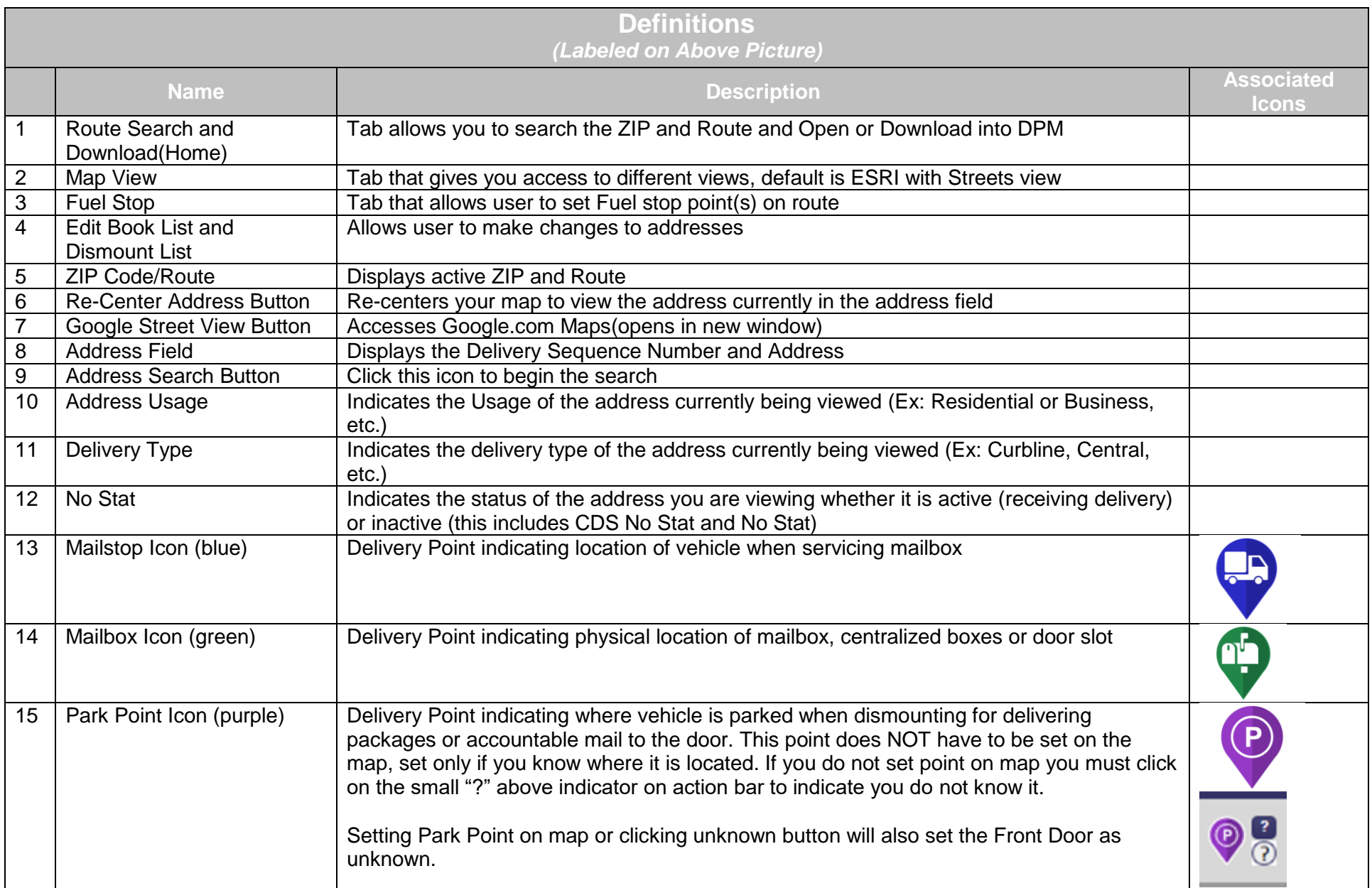

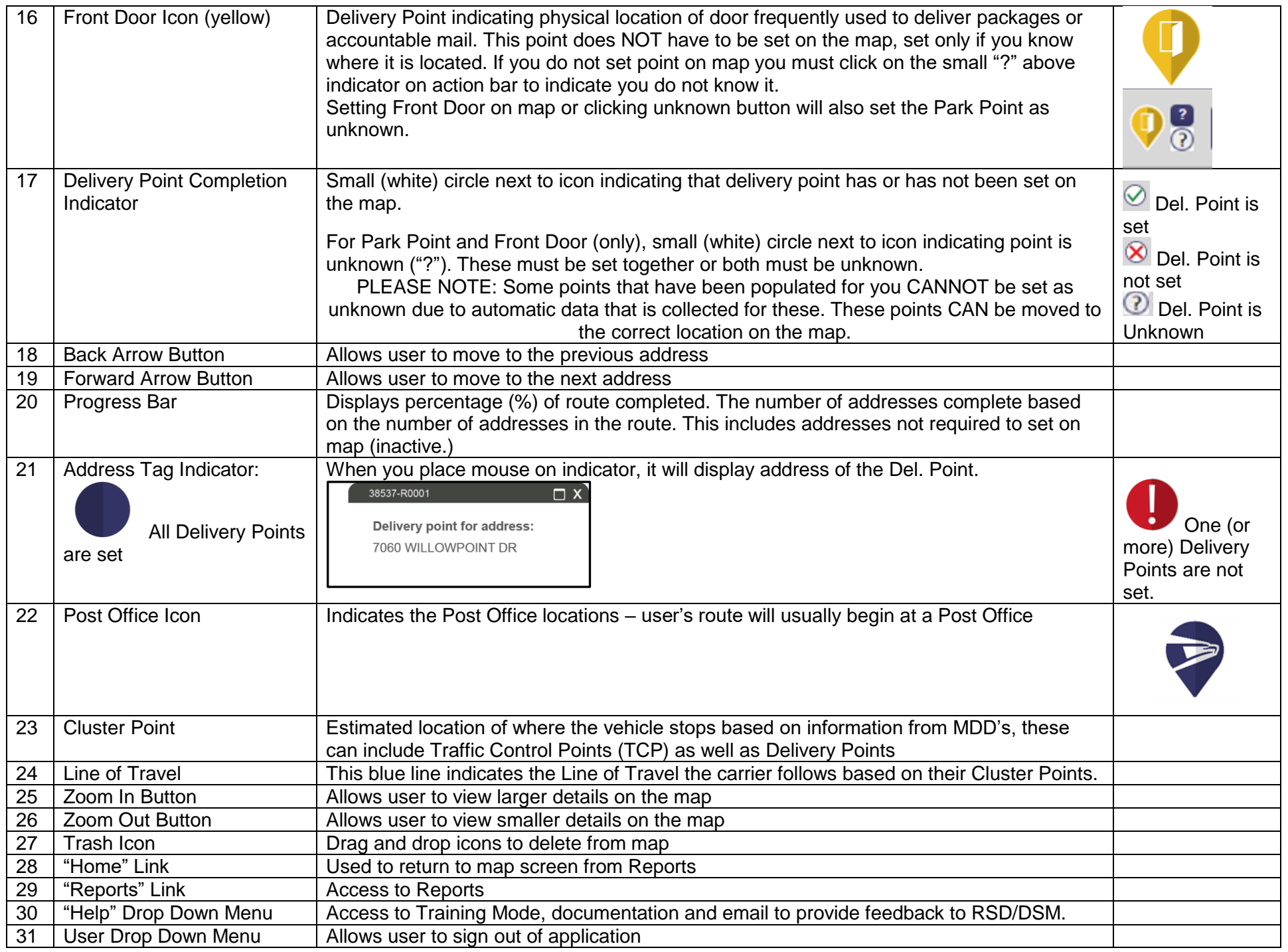

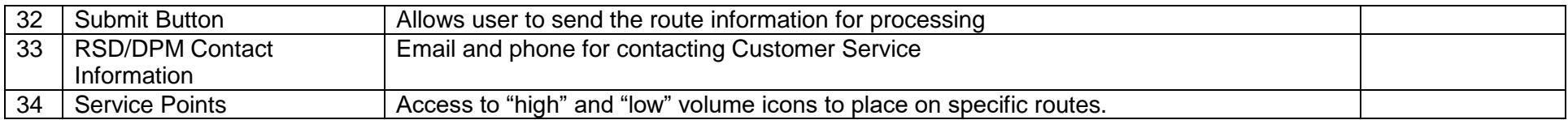

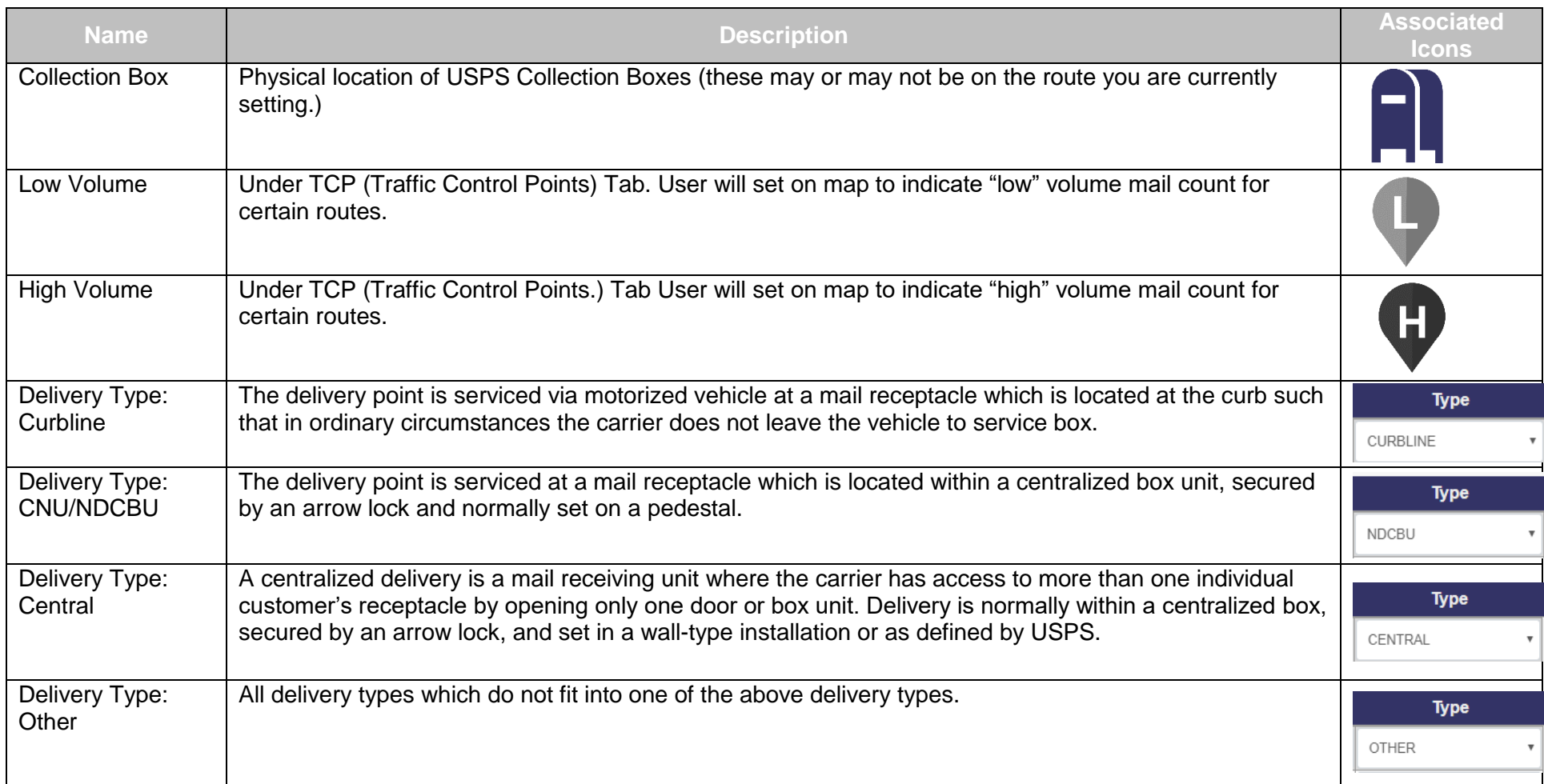

<span id="page-9-0"></span>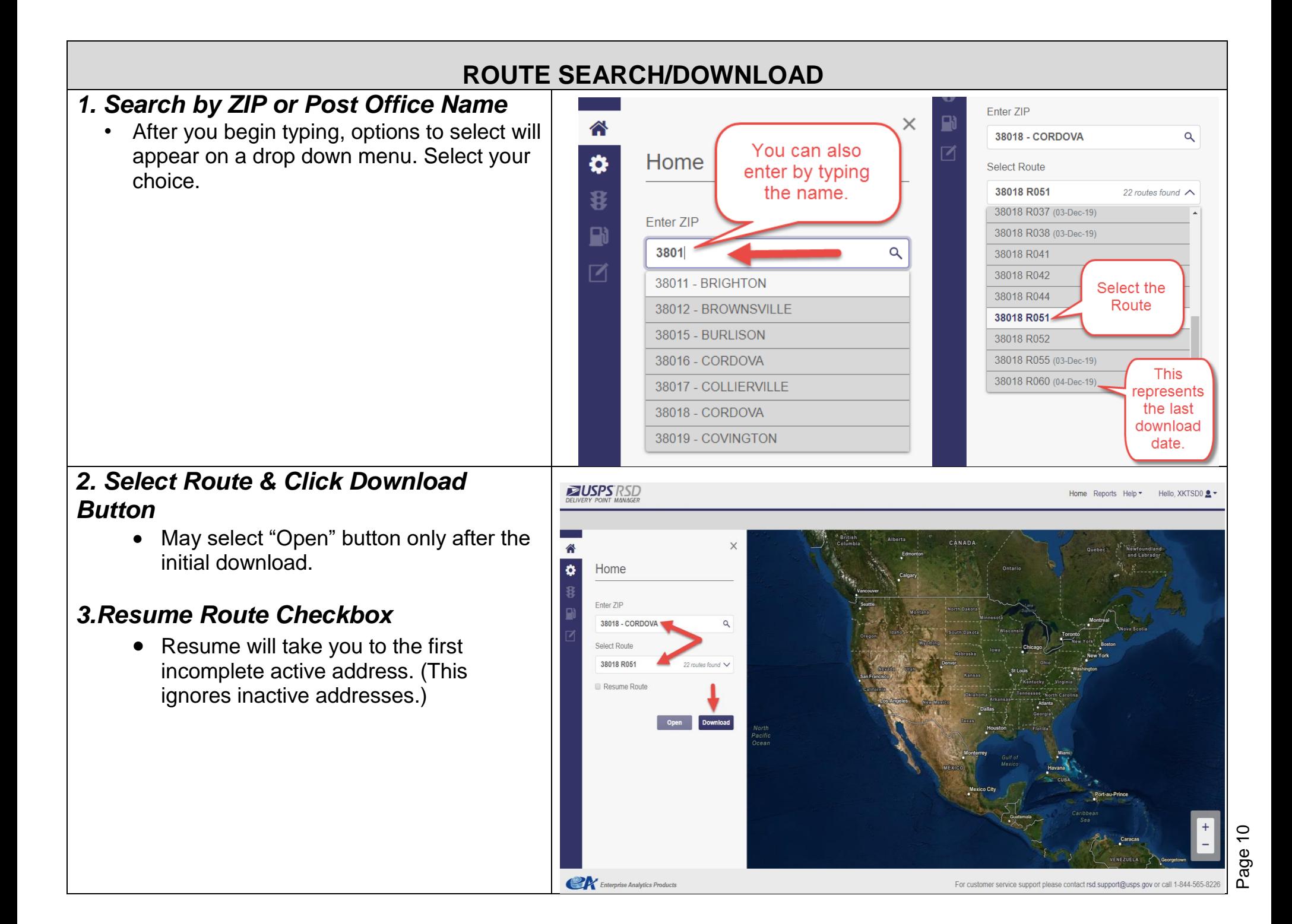

#### *4. "Is this a Government Owned Vehicle?"*

- YES Fuel Stop Alert will display on the toolbar (Gas Pump Icon), cannot "Submit" until populated.
- NO Fuel Stop Alert will not display, may continue submission without populating a fuel stop.

## *5. Successful Download*

- Route line and cluster points will be visible.
- Post Office icon is visible on physical location of Post Office.
- Route lines typically start here .
- Not setting the fuel stop will place an exclamation icon on the Fuel Stop tab to warn you.

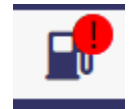

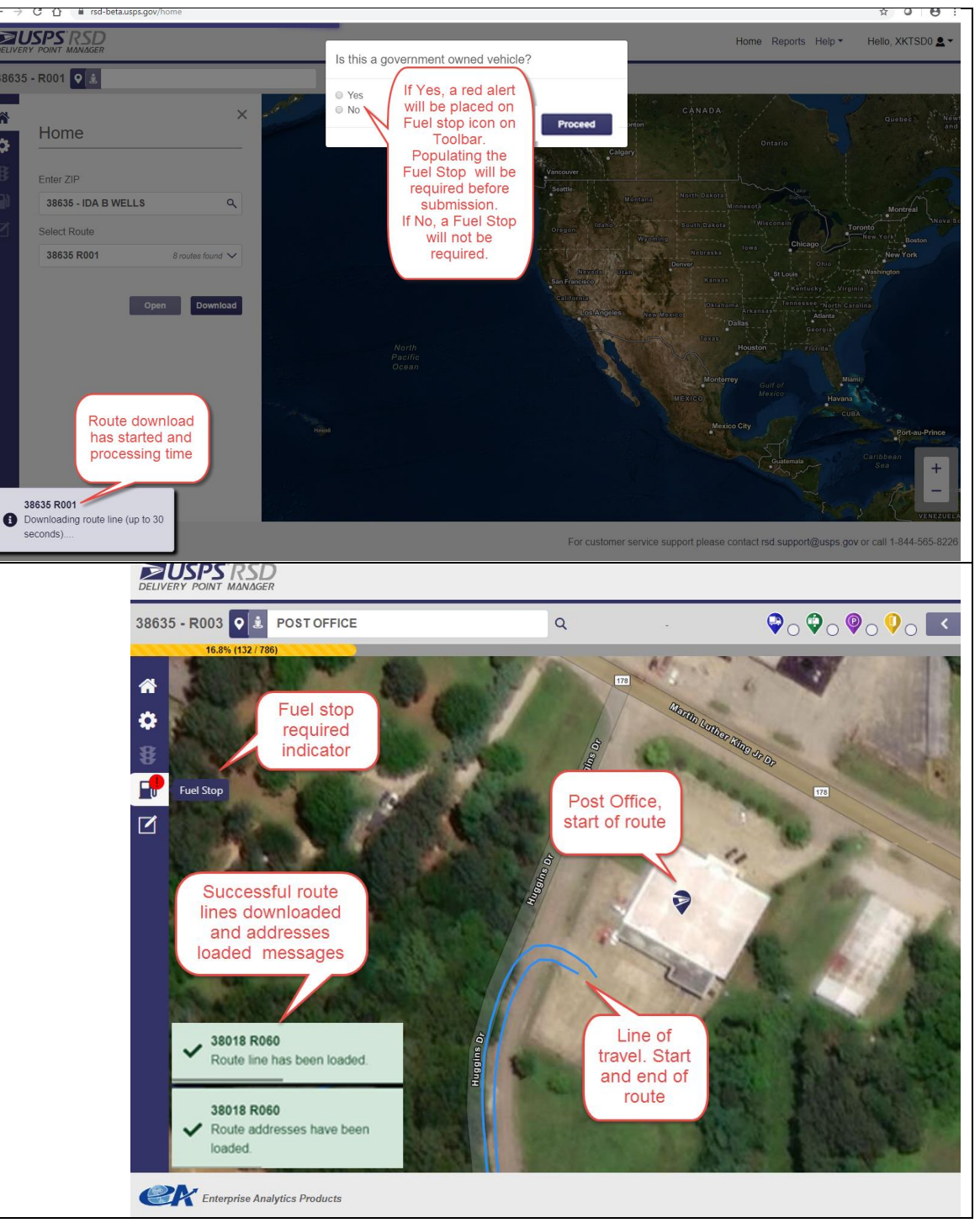

<span id="page-11-0"></span>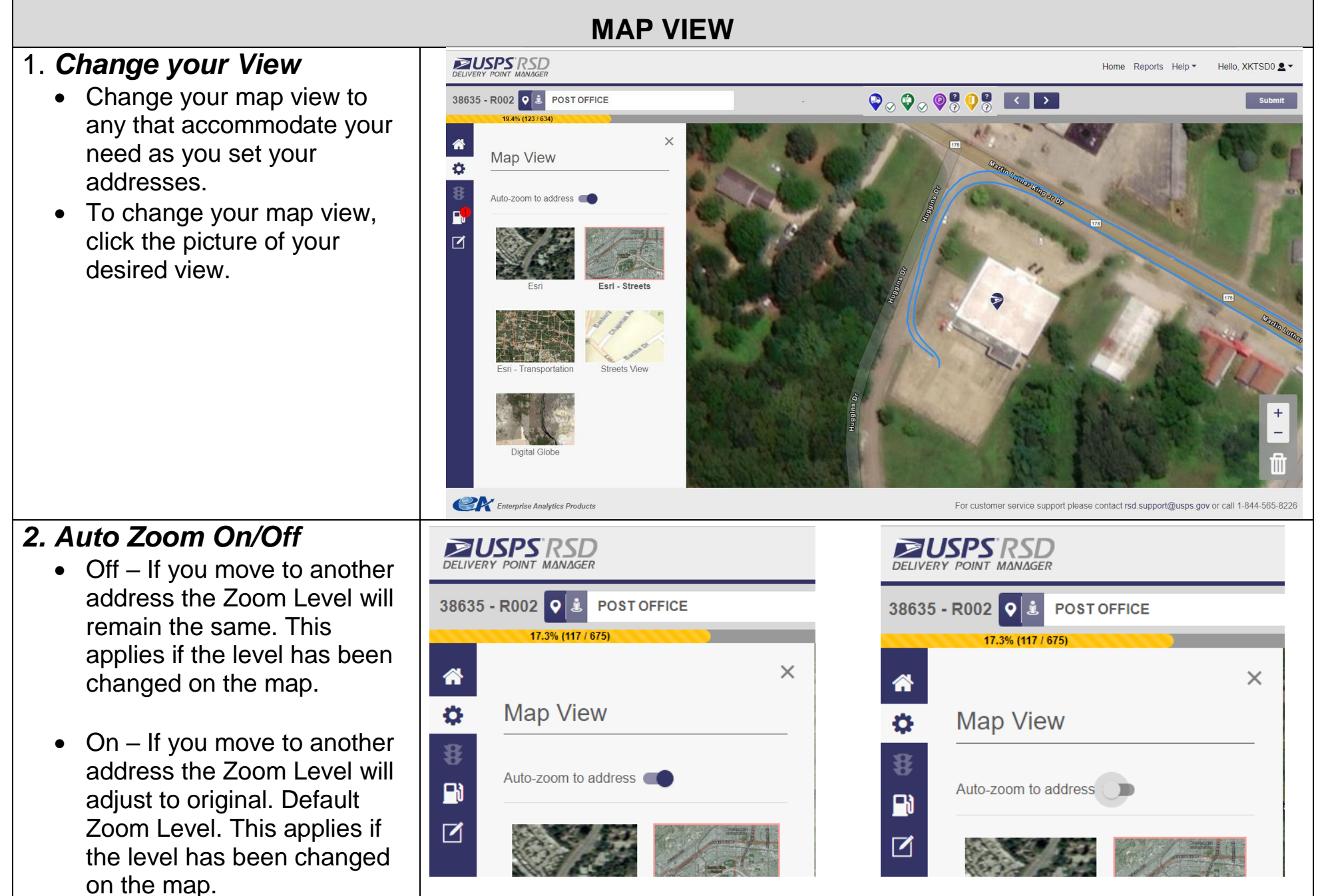

Page 12

#### <span id="page-12-0"></span>*1. Set/Change Answer to Government Vehicle Question*

- Choose Yes or No button to answer if vehi cle assigned is government owned .
- You may answer required question on initial download .

#### **WARNING:** FUEL STOP OUT OF RANGE -

 This Warning will NOT prevent you from Submitting Route.

#### **WARNING:** FUEL STOP MISSING

• This Warning WILL prevent you from submitting a route.

### *2. Set Your Fuel Stop*

- Your Preferred Fuel Stops are listed first alphabetically, remaining are listed next.
- Drag and drop icon to location on map.
- OR Select the word "Add" from the list of fuel stop locations .
- After a Fuel Stop is set, it will appear on map .
- Fuel Stop Location with sequence number will be listed in Visited Fuel Stops list.

### *3. How to delete Fuel Stop*

- Drag and drop icon to "Trash" Icon
- Select "Remove" under "Visited Fuel Stops."

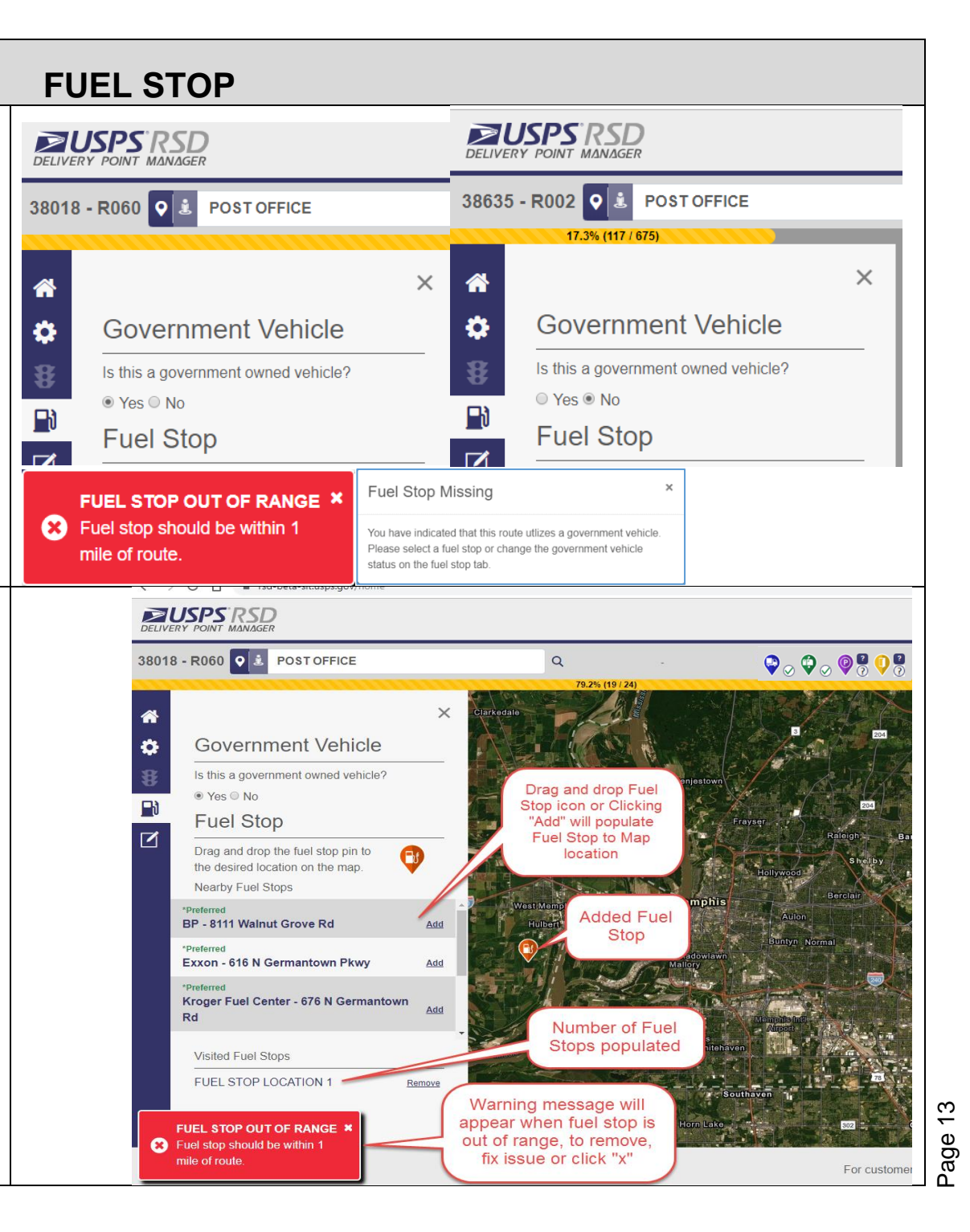

#### <span id="page-13-0"></span>*1. Setting Address Points*

- Drag and drop icon from action bar to location on map. Use the cluster point as a guide.
- Once set you may move address point to any other location on the map by dragging and dropping.

#### *2. Deleting Address Points*

• Drag and drop Address point from location on map to trash icon located on the bottom right corner.

#### *3. Moving Address Points*

- DPM will auto advance you to the next address.
- Use arrow keys to move forward through addresses and to previous addresses (gray.) These are for reference only.
- If known, Park Point and Front Door will both need to be set on map. Click the "?" above icon to indicate unknown.

**ADDRESS POINTS**

MailStop MailBox Park Point

 $\rightarrow$  1  $\rightarrow$  $\rightarrow$   $\overline{ }$ 

All MailStop and MailBox Address Points for active addresses must be set to submit route. Park Point and FrontDoor can be set on map, if known, or click "?" above icon to set as "unknown." Not setting point on map or clicking "unknown" box will prevent submission.

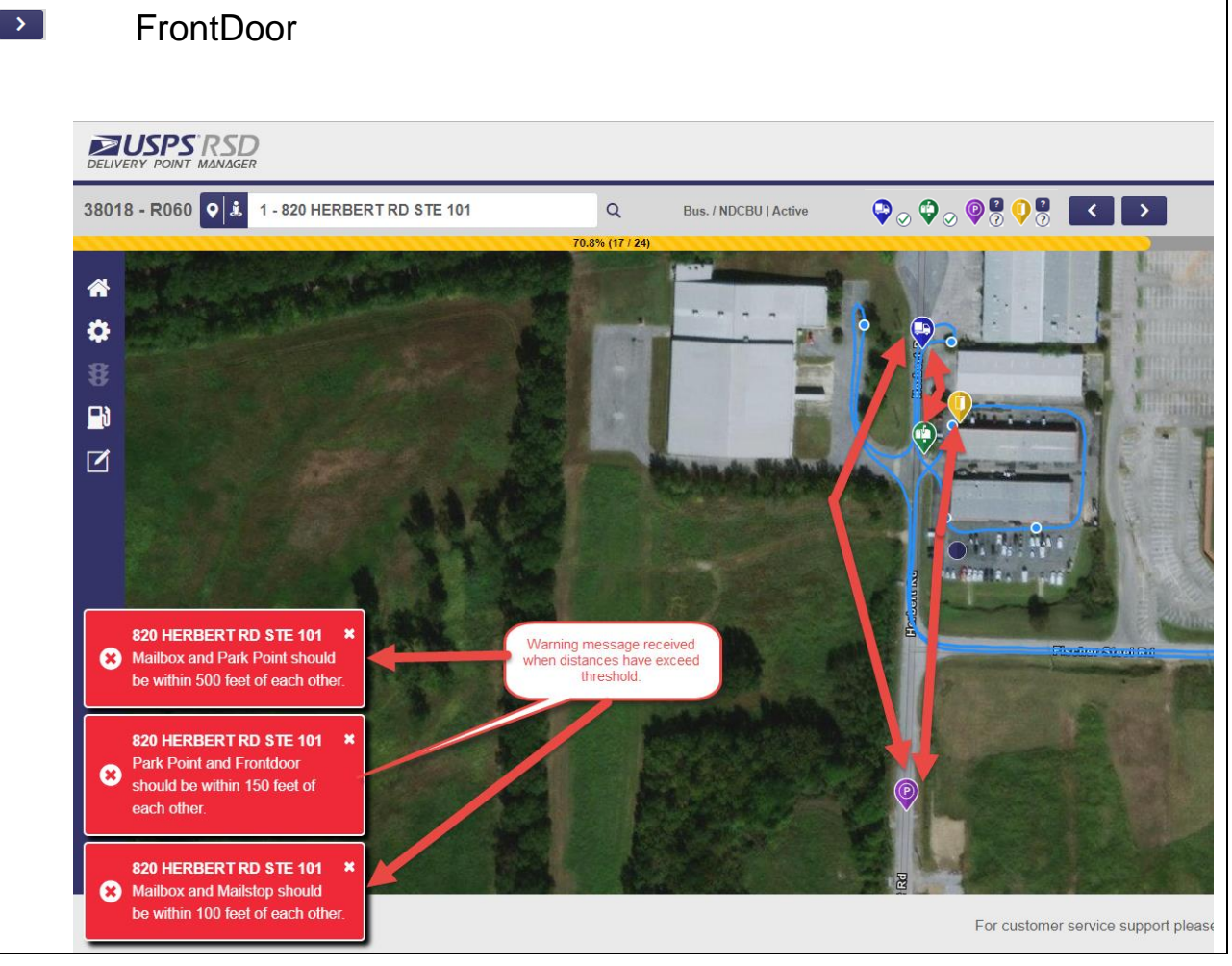

Page 14

#### *4. Special Notes:*

- Use Address Tag Indicators to assist in setting address points.
- White circle next to address point icons on action bar indicate complete, incomplete or unknown with a red X, green checkmark or blue question mark.
- When setting Mailstop and Mailbox for curbline delivery, they will set together as one for efficiency. You may move as normal if necessary.
- Certain Park Points and FrontDoor Points cannot be deleted or set as Unknown, you will see an error message. You can move them on the map as needed.

#### *5. Threshold Exceeded Messages*

These warnings will not prevent user from continuing and submitting route. These are for reference only.

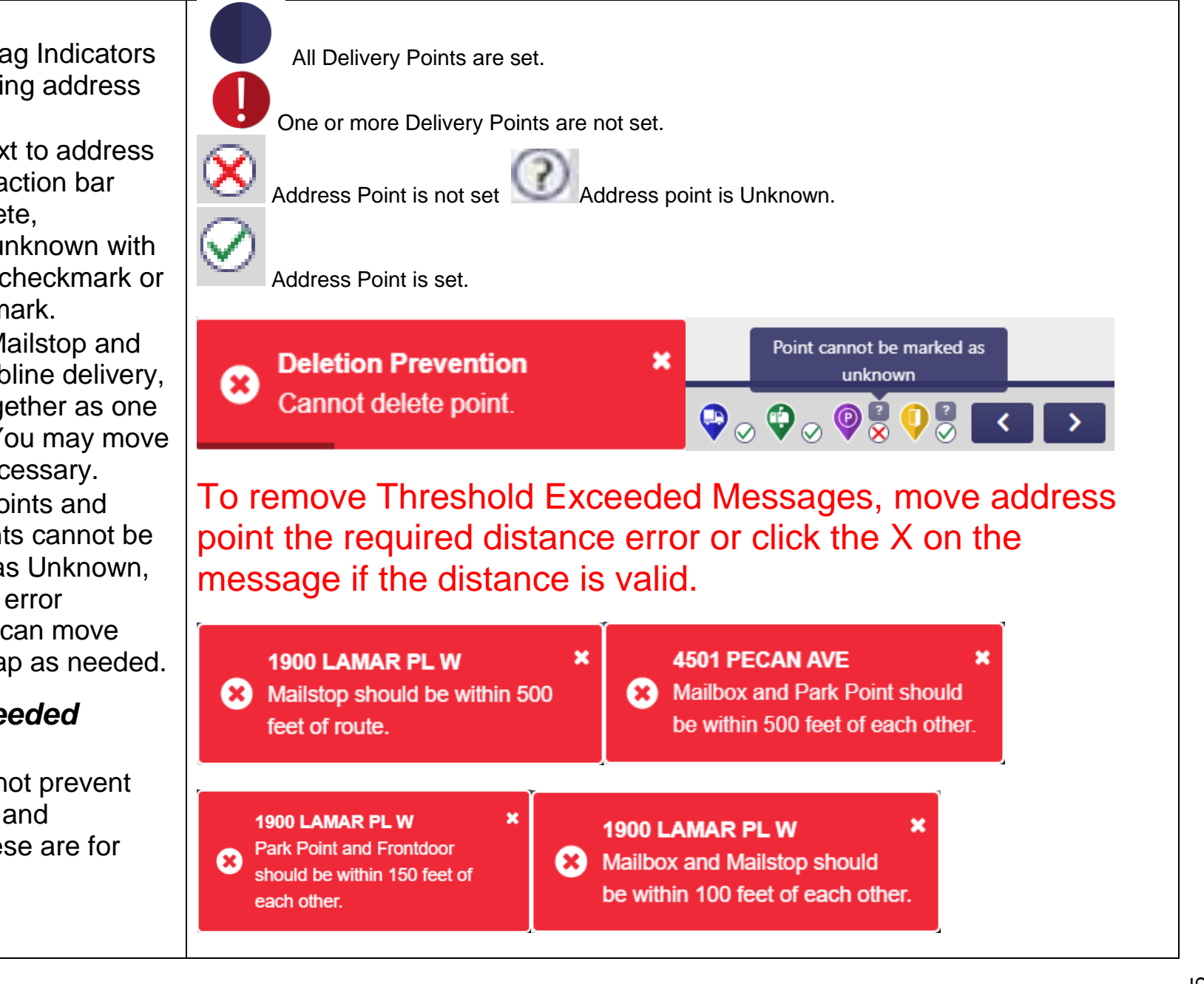

#### <span id="page-15-0"></span>*1. Locating and Selecting Addresses*

- Search by entering street number or name, click magnifying glass or use dropdown menu.
- Select/click any address to move the map to that Address Tag Indicator.
- Highlighted addresses indicate the address currently being viewed on map (will be displayed in address field.)
- You may click "Filter Incomplete" or "Show All" to remove/add the viewing of completed addresses.

#### *2. Edit Book Icons*

- Anchor indicates the first address in a Group of Addresses.
- Mail Truck, Blue Mailbox, Circle with P, Open Front Door – addresses associated with Anchor above it.
- "?" Unknown" due to low package volume at address FrontDoor and Park Point are not known.

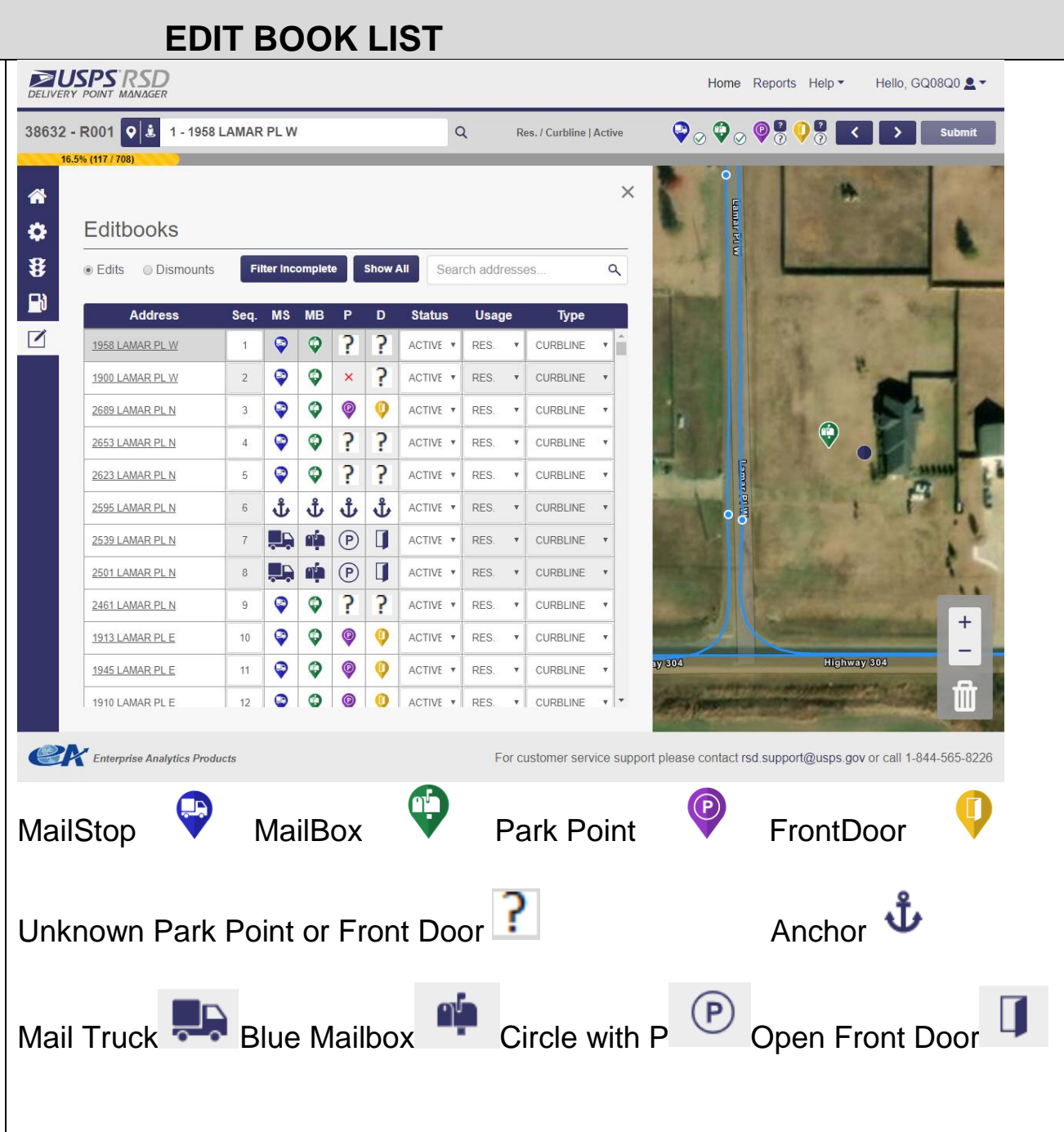

#### *3. Make Edit Changes*

• Delivery Sequence - Type *CHANGED ON EDITBOOK AND/OR ROUTE LISTINGS* the new sequence number in "Seq." column. Hit enter or **Type** Seq. **Usage Status** move off of square. o User can change only RES. 13 **CURBLINE** one address at a time. **INACTIVE**  $\circ$  Must be a whole **BUS** ▼ **NDCBU** 14 **ACTIVE**  $\overline{\mathbf{v}}$ number and no letters.  $\overline{\mathbf{v}}$  Status -Use Drop down to **EDITING NOTES**: change from Active to Must have Mailstop, MailBox, Park Point, and FrontDoor set as Inactive. "unknown" or on set on map to change Sequence, Usage and Type. Usage – Use drop down to Cannot change inactive address nor addresses with Mailboxes grouped change from Residential, together for Sequence, Usage and Type. Business or Mixed Primary Residential, or MP Business. For some CBU and centralized deliveries, the Mailstop and the Mailbox will be • Type – Use dropdown to at one location, with multiple Park Point and FrontDoor locations. change from Curbline, NDCBU, Central, Other. *4. Grouping Rules* Delivery types of selected addresses do not meet the following criteria. Either remove the conflicting • For the Delivery type, Curbline, addresses from the group selection or change the delivery type in the edit book. to be considered a group the 1. "Curbline" can only be grouped with "Curbline" distance between each box 2. "NDCBU" and "Central" can only be grouped with "NDCBU" and "Central" should be less than 5 feet. 3. "Other" can only be grouped with "Other" • For MailStops – Curbline can only be grouped with Curbline. • For MailStops – Other can Group **Group w/ Mailstops** Clear only be grouped with Other. For MailStops - NDCBU and Setting Unknown Park Point and Front Door points on the map will remove the Central can be grouped with a following error. mix of these two. Cannot group addresses that contain unknown points. • You cannot group addresses that contain Unknown Points.

*ALL EDITS ARE FOR RSD/DPM ONLY. THESE WILL NOT BE* 

#### *5. Groupings*

User will "group" addresses that have associated Mailstops, Mailboxes, Park Points and/or Front Door.

#### CREATE GROUP:

- Identify the anchor address.
- Click the address icon that requires grouping triggering available addresses to display.
- Select the last address of the group from the list .
- Click the "Group" or "Group w/ Mailstops /Mailboxes."
- CBU/CENTRAL -Group each CBU separately. This may mean you will have to "clear" the group and reset. Placing the anchor at the first address of the CBU/Central Unit.

DELETING GROUP:

- Select Anchor address that requires ungrouping .
- Click "Clear."
- All Address Points in group must be reset.

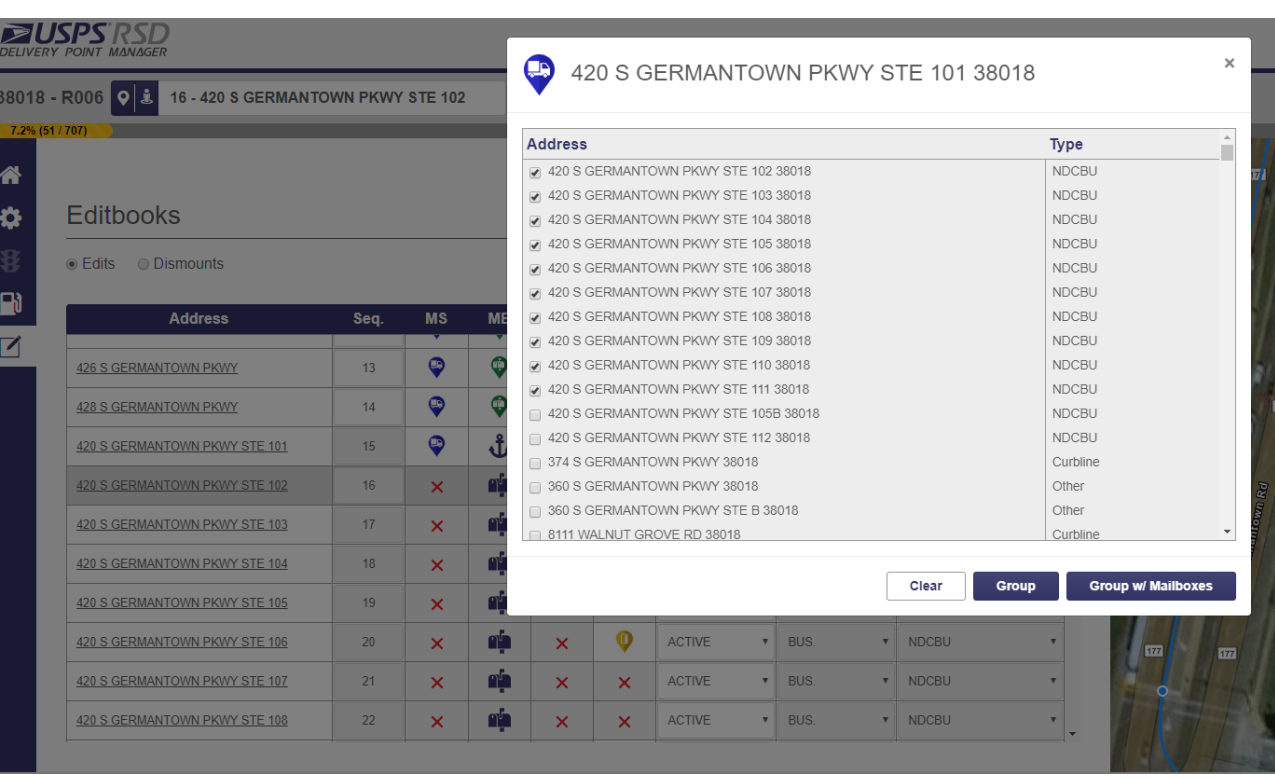

Use these "Deleting Group" Instructions if you wish to move any address points that have already been grouped.

#### **Grouped/Anchor Point**

 $\square$   $\times$ 

Grouped and anchor points cannot be moved. To update these points, ungroup them, move the anchor points, and regroup them.

#### *6. Grouping Indicators on Map*

Icons appear over Address Points on Action Bar.

- Anchor indicates first address in grouping.
- Uppercase G in red circle indicates a child address included in that grouping.

#### *7. Dismounts*

Access Dismount Tab from Edit Book List to enter in Dismount information for Anchors of your groups or Other in Usage.

- The address search field is accessible on this screen.
- Click "Edits" Button to return to Edit Tab.
- Enter data for the following:
- **Collection Compartment Quantity –** enter in the number of possible Collection Compartments (compartment where customers place outgoing mail) in all CBU units for this dismount.
- **Daily Dismount Distance –** enter the distance in feet. This is measured from the point you exit vehicle to the delivery

Anchor Grouped address indicator. ndicator, child address first address included in grouping in grouping  $\mathfrak{S}_\oslash\mathfrak{S}_\oslash\mathfrak{S}_\oslash\mathfrak{S}_\oslash$ **Bus. / NDCBU | Active** Icon complete vs incomplete × indicator Addresses that are considered Dismount Addresses: MailStop with type "Other" (not grouped) MailStop "NDCBU", "Central" and "Other" that are anchors in a group. This ICON will Must enter in whole numbers and no letters in these fields. appear on address bar **Dismount Value Error** when the Non whole number value address is ೞ entered for dismount value. designated as Reverting to previous value. a DISMOUNT address. You 1 - 1103 CHEROKEE TRCE  $\Omega$ should open the Dismount screen to enter in values as **ZUSPS RSD** needed. 38637 - R001 0 2 POST OFFICE  $\alpha$  $\mathbf{Q}$  ,  $\mathbf{Q}$  ,  $\mathbf{Q}$  ,  $\mathbf{Q}$  ,  $\mathbf{Q}$  ,  $\mathbf{X}$  ,  $\mathbf{Y}$  $\times$ ⋒ **Editbooks** Ö ¥ ● Edits © Dismounts **Show All** Search addresses Q  $\mathbf{B}$ **Address** Seq. Unit<br>Count **Extra Time Status Usage** ☑ 4501 PECAN AVE  $\blacksquare$ **ACTIVE** RES.  $\overline{1}$ 5843 DOVER DR  $\overline{2}$  $1<sup>1</sup>$ **ACTIVE** RES.

#### *CBU/CENTRALIZED DEFINITIONS:*

point or collection box and the return to the vehicle.

- **Unit Count –** Units will be pre-calculated for you.
	- o "Other", number will reflect the number of MailBoxes of all addresses that the MailStop is grouped with. This means it can be 1 or more.
	- o NDCBU/Central, number will reflect the amount of CBU's or Central Units. This will always be 1. Each CBU or Central Unit should be grouped separately.
	- o Curbline's do not require a dismount so will not be included in the Dismount Tab.

#### **Parcel Lockers Quantity –** enter in the number of available parcel lockers in units for this dismount.

 **Extra Time –** enter in the number of minutes that you need for special circumstances. (Ex: security gate)

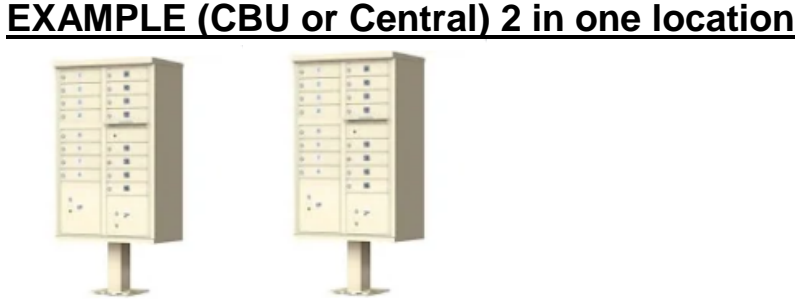

Collection Compartments: There is 1 collection compartment.

Daily Dismount Distance: I have to walk 10 feet from my vehicle to the CBU's location and 10 feet back to my vehicle. Total of 20 feet.

Unit Count: This is pre-populated based on your grouping. Each CBU or Central unit should be a separate grouping.

Parcel Locker Quantity: There are 2 Parcel lockers located on the CBU.

Collection Compartments: There is 1 collection compartment.

Daily Dismount Distance: Since I am at the CBU location from the first CBU grouping this is calculated only on one CBU/Central.

Unit Count: This is pre-populated based on your grouping. Each CBU or Central unit should be a separate grouping.

Parcel Locker Quantity: There are 2 Parcel lockers located on the CBU.

#### **Example for "OTHER":**

Collection Compartments: This should be 0. There are no Collection compartments at this dismount. Daily Dismount Distance: Total walk distance in feet from my vehicle to the delivery points and return distance to my vehicle.

Unit Count: This is pre-populated based on your grouping.

Parcel Locker Quantity: This should be 0. There are no Parcel Locker's at this dismount.

#### For these 2 Examples: Your DPM Dismount screen should look like this:

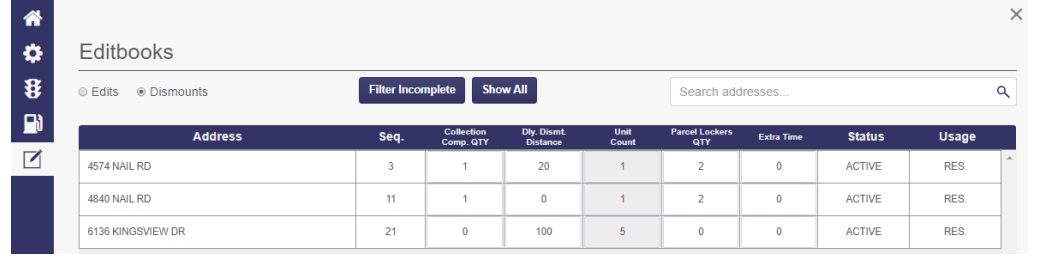

#### **REPORTING Levels:**  $\overline{\phantom{a}}$ **National**  $\rightarrow$  1 Area **District**  $\rightarrow$ MPOO  $\rightarrow$  $\rightarrow$ **Facility Route**  $\rightarrow$ **ZUSPS RSD ELISPS RSD ZUSPS RSD ZUSPS RSD** EUSPS RSD DELIVERY POINT MANAGER **DELIVERY POINT MANAGEL** National National / SOUTHERN National / SOUTHERN National / SOUTHERN National / SOUTHERN / MISSISSIPPI / MISSISSIPPI / North MISSISSIPPI / North **CAPITAL METRO ALABAMA IDA B WELLS ABBEVILLE** Route 0 Central **EASTERN ARKANSAS ALLIGATOR** Route 1 **North GREAT LAKES DALLAS AMORY** Route 2 **North Central NORTHEAST FT WORTH ANGUILLA** Route 3 South **PACIFIC GULF ATLANTIC ZUSPSRSD** Home Reports Help ▼ Hello, GDNZG0 <u>&</u> ▼ **NATIONAL Activity Log CAPITAL METRO** Refresh O Excel **d** PDF **D** FASTERN **GREAT LAKES** Num. Submitted .<br>Num. Submitter .<br>Num. Submitted **Num. Submitted** Num. Submitte Area Seg. Changes **Status Changes Usage Changes Type Changes Threshold Fre NORTHEAST PACIFIC** CAPITAL METRO  $\Omega$  $\Omega$  $\overline{3}$  $\theta$  $\mathbf{3}$ **SOUTHERN FASTERN**  $\sqrt{2}$ 18  $\mathbf{0}$  $\alpha$ 2539 **WESTERN GREAT LAKES**  $\alpha$  $\Omega$  $\overline{0}$  $\mathbf{0}$  $\mathbf{0}$ NORTHEAST  $\overline{3}$ 661 **PACIFIC**  $\Omega$  $\Omega$  $\mathbf{0}$  $\mathbf 0$  $\mathbf{0}$ **SOUTHERN** 29 102 46 516  $\overline{2}$ WESTERN  $\overline{0}$  $\bullet$  $\overline{0}$  $\mathbf{0}$  $\mathbf{0}$

#### <span id="page-20-0"></span>*1.Using Reports*

- Depending on your role, you will access the report on your level that is required.
- Once you have the information on your screen you can download and save the data into Excel or a .pdf.

#### *2. Activity Log*

On all levels you can view this information ONLY once the route has been submitted. This information is gathered from changes you make on the Edit Book List.

- Number of Sequence Changes – Changing the delivery sequence of an address(s) in your route produces this result by showing how many addresses this affected in the entire route.
- $\bullet$ Number of Status Changes – Changing the status of an address(s) in your route from active to inactive or vice versa, produces this result.

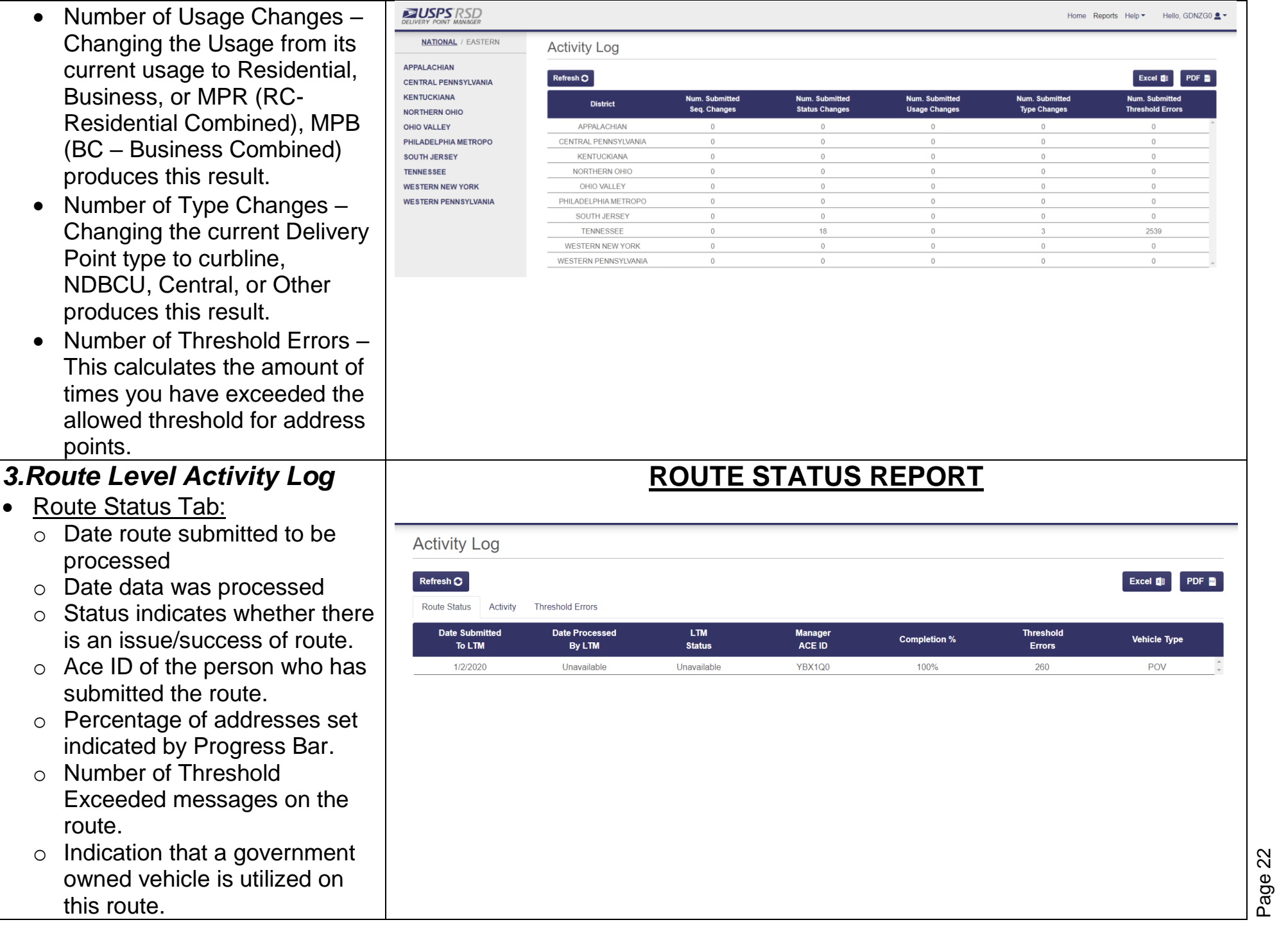

- Activity Tab (default):
	- $\circ$  The date the value indicate was changed.
	- o Address of changed value.
	- $\circ$  DPF Type indicates wheth the user changed the Sequence of address(s) on route, Usage of residential business or Mixed, Status active or inactive, Type changed to a curbline, NDCBU, central or Other.
	- $\circ$  Old value indicates the original value of the DPF Type.
	- $\circ$  New value indicated what the DPF type was changed
- Threshold Error Tab
	- $\circ$  Address where error occur
	- $\circ$  Which one of the Threshold Error(s) occurred.

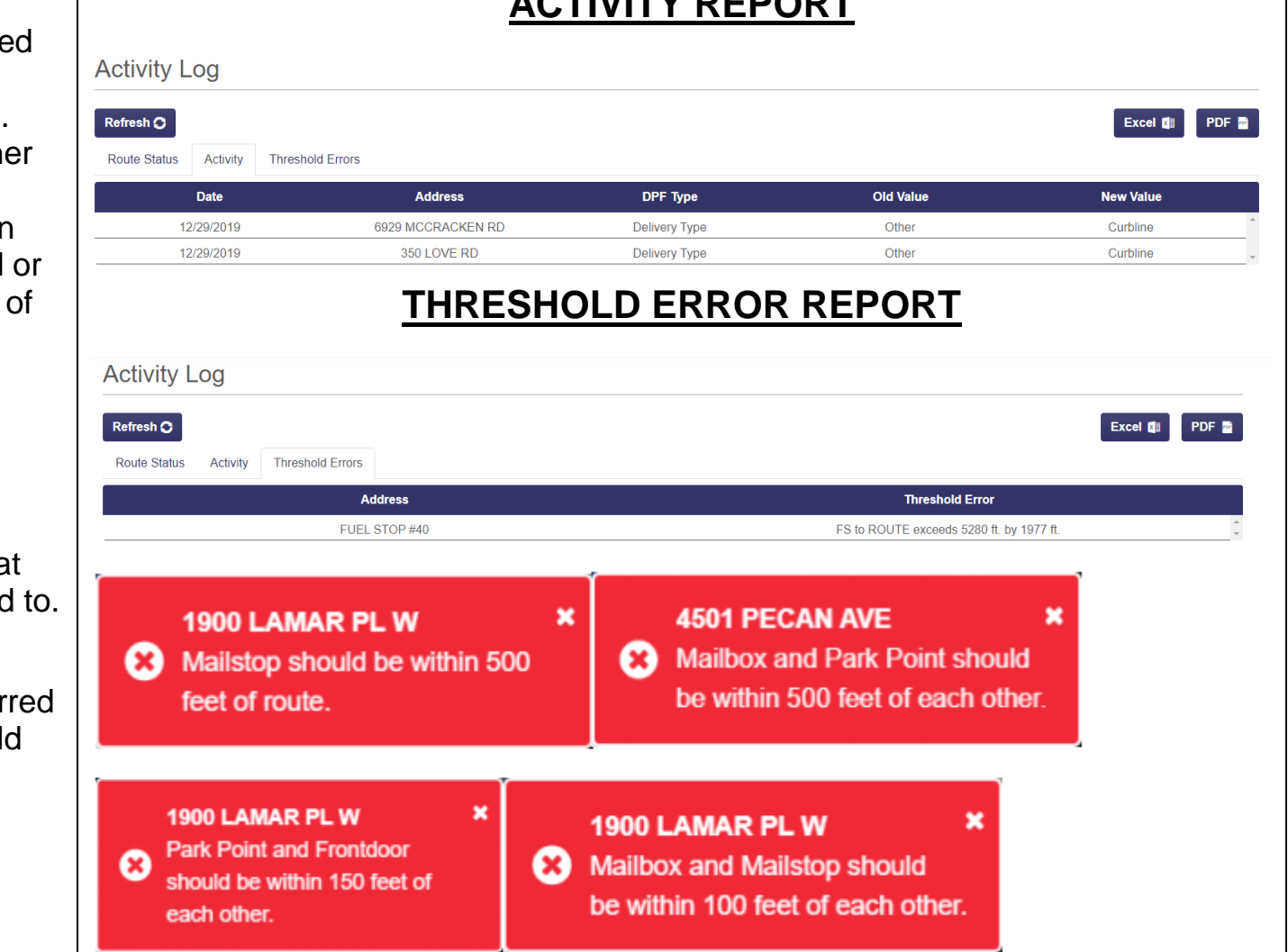

**ACTIVITY REPORT**

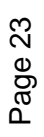

#### **HELP FEATURE**

#### <span id="page-23-0"></span>*1***. Help Drop Down** *Access to*

- Training Mode A replica of actual LIVE environment, which can be used for training.
- *Tour Features -* List of "how to videos" for many common tasks in DPM.
- *RSD/DPM User Guide –* This User Guide
- RSD Quick Reference RSD DPM Support Internal Reference Document for "IT Support" and "SysAdmin" role.
- *Feedback -* Activates email communication to support, the "To" and "Subject" fields are pre populated .

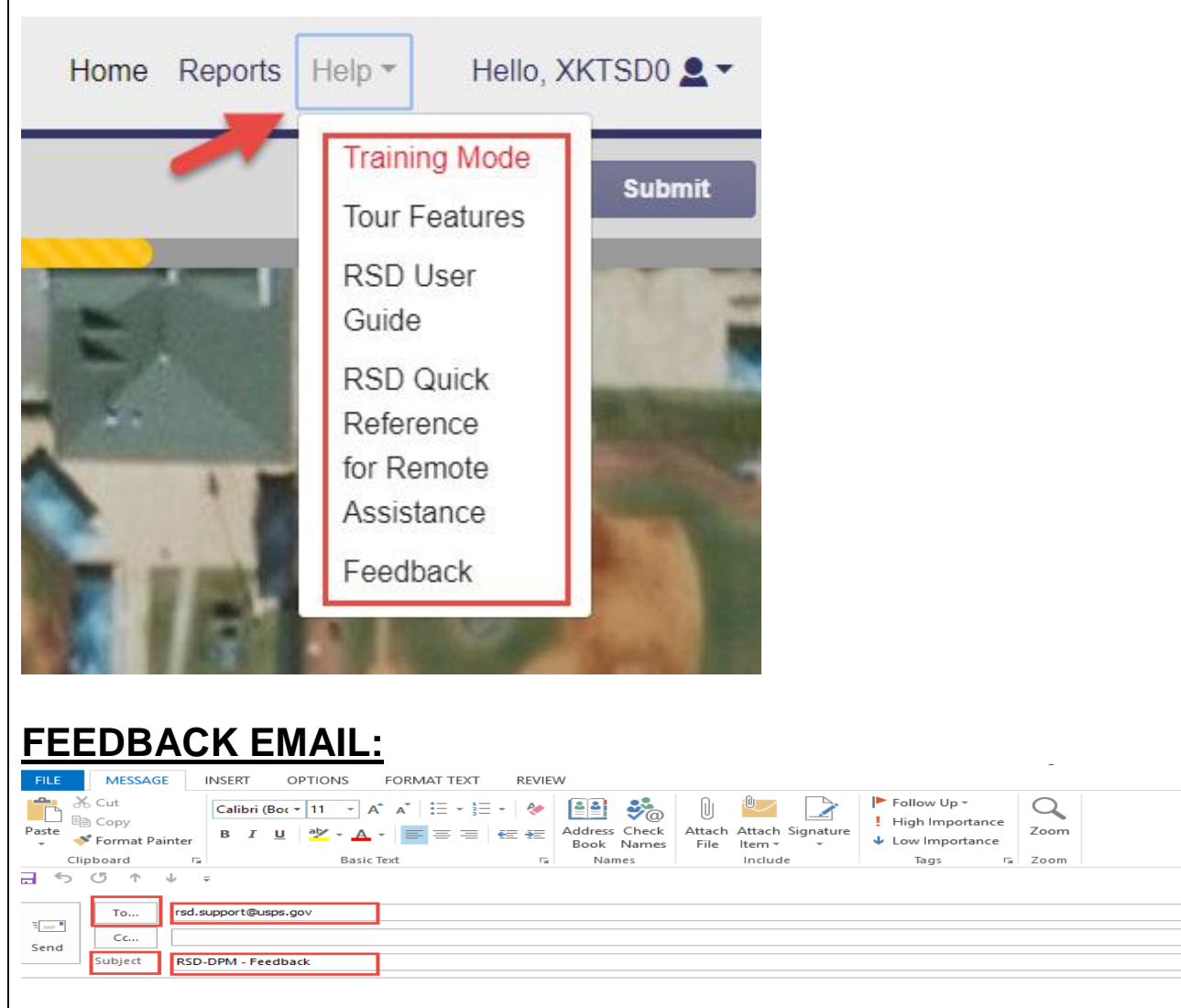

#### <span id="page-24-0"></span>*2. Training Mode*

- To access Training Mode, click on Help Drop Down .
- A pop-up will display with Training Mode description, exit instructions, and option to only view message once.
- Select "Okay" to proceed.
- To leave "Training Mode" and return to LIVE Environment, Click red "Exit Training" button in upper right corner or select "Training Mode" from Help drop down. This will return you to the "Home" tab.

### <span id="page-24-1"></span>*3. Tour Features*

- To access Tour Features. click on Help drop down, this will activate the first video,
- To change video selection click small lines under video or click video name under "Features. You may also use the back or forward arrows.
- Use "Pause button" to stop the video and "Play" to resume the video.
- Exit Tour Features by clicking the X in upper right hand corner.

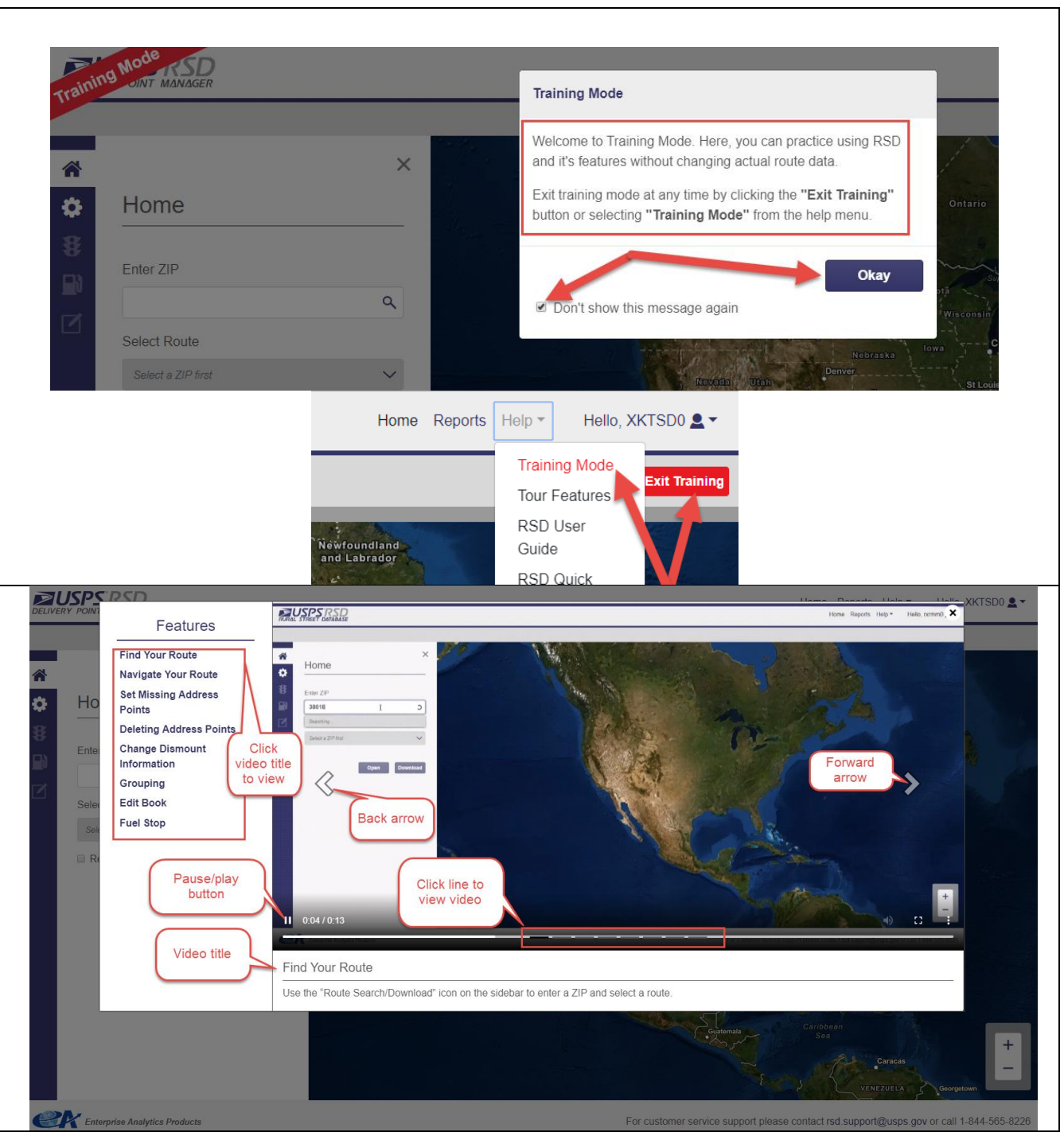

#### **SUBMISSION PROCESS**

#### <span id="page-25-0"></span>*1. Submission Requirements*

- All MailStops Set.
- All MailBoxes Set.
- All Park Points & FrontDoors set as unknown or set on map.
- Fuel Stop Set for Government Owned vehicles.

#### *2. Not Required for Submission*

- If you selected "NO" when asked about government owned vehicle, a Fuel Stop is not necessary .
- Inactive Addresses can be set but not required.
- Threshold Exceeded address points can be reviewed but may remain as set if valid .

#### *3. Submit*

- "Submit" button will become active once all address points are set on map or set as "unknown."
- If you have not met the requirements, you will receive a message indicating the issue. Correct issue and you will then be able to Submit.

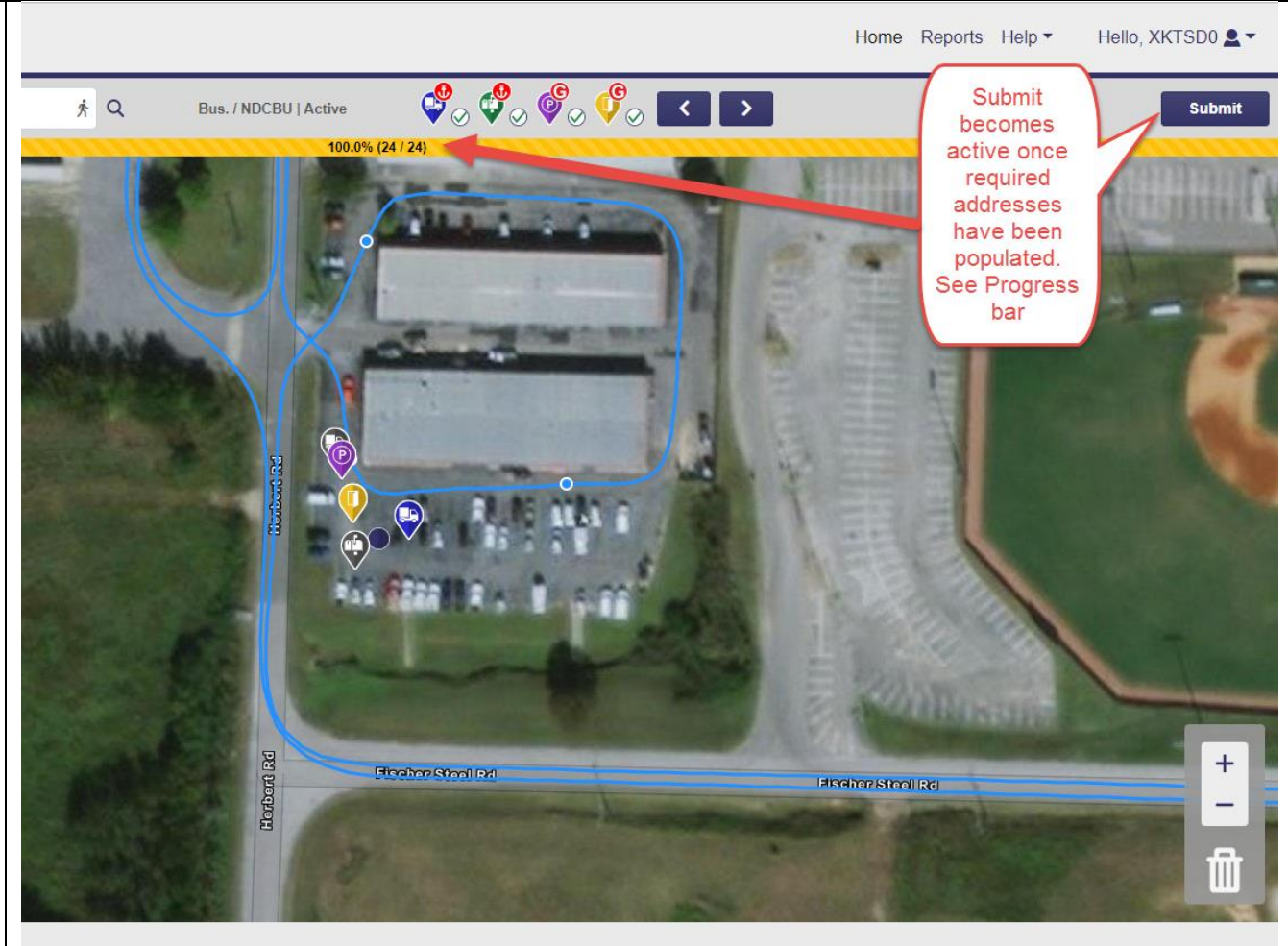

×

For customer service support please contact rsd.support@usps.gov or call 1-844-565-8226

**Incomplete Addresses** Please complete addresses to Œ3 be able to submit.

#### Fuel Stop Missing

You have indicated that this route utlizes a government vehicle. Please select a fuel stop or change the government vehicle status on the fuel stop tab.

x

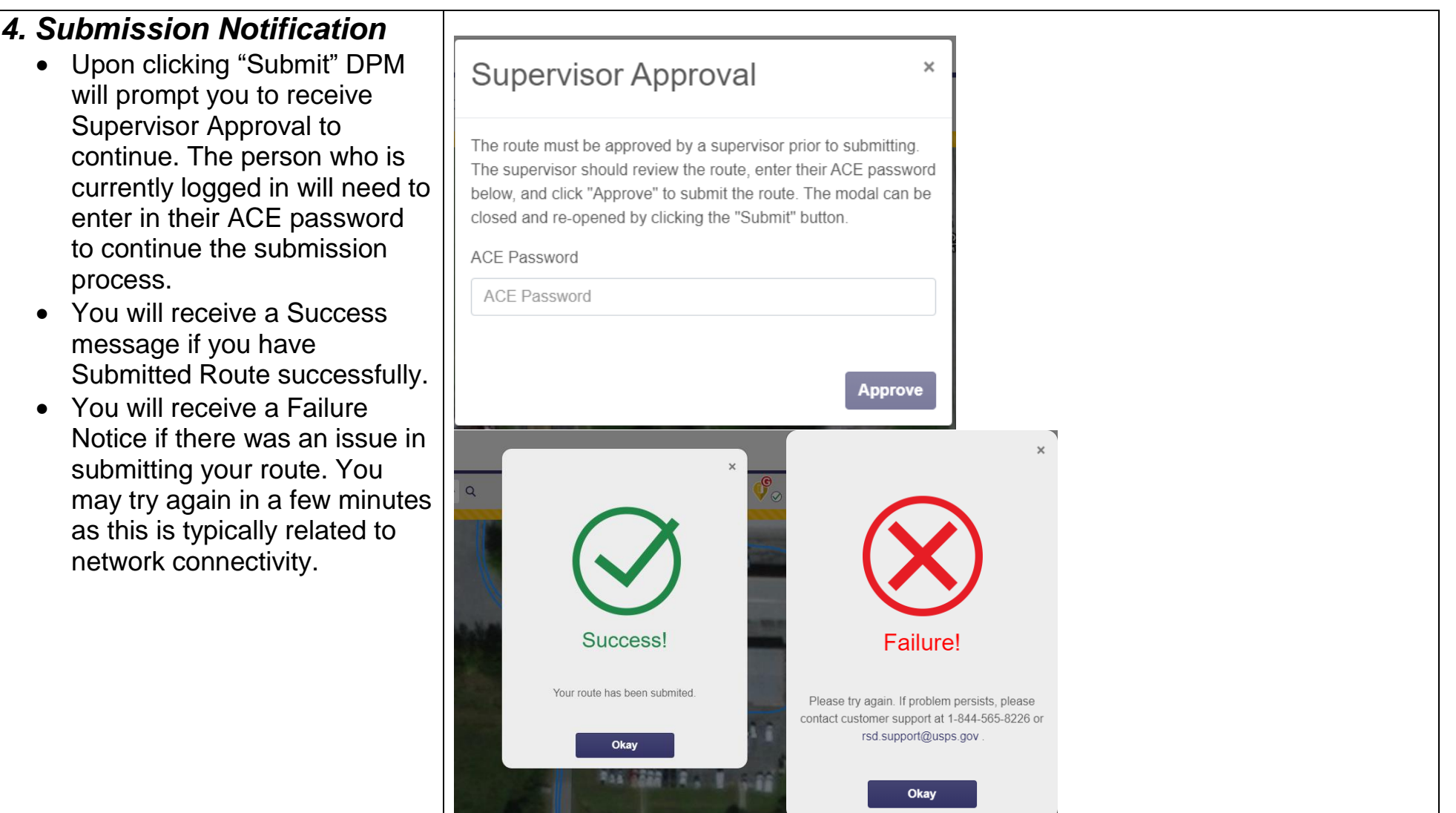

For Customer Service Support please contact [rsd.support@usps.gov](mailto:rsd.support@usps.gov) or call 1-844-565-8226